# In-patient medical Claiming (IMC)

# Bp VIP.net **PUDY** SP1

## Set up work (claim) types for automated in-patient medical claims (IMC)

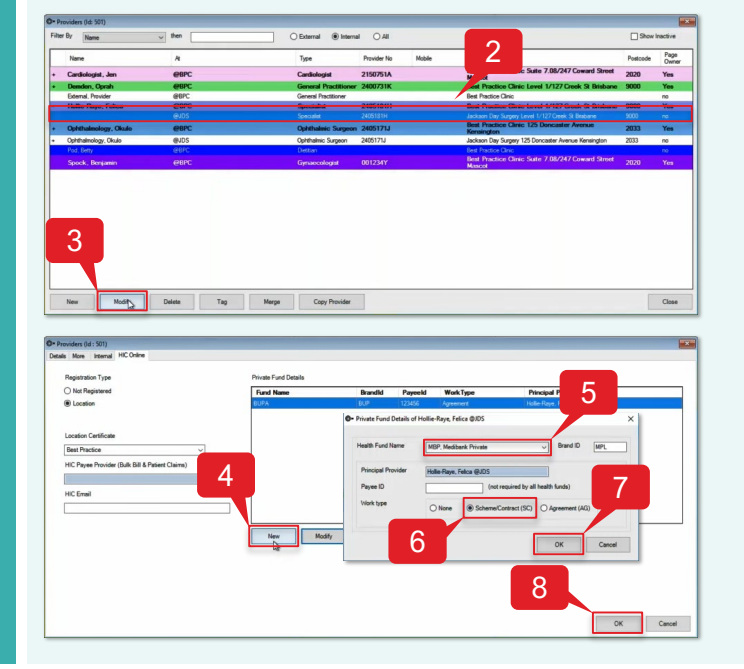

### Process an online IMC – No Gap

To process an IMC with no gap from the *Appointment Book*:

- 1. Select the patient you want to bill.
- 2. Click 'Consultation' icon from the task bar or press 'F5'.
- 3. Enter the 'Fee Scaler' for the Health Fund (e.g., Bupa).
- 4. Press 'TAB' to update the *Subsidiser* field.
- 5. Enter the 'Less Redirection to' for the Health Fund (e.g., Bupa).
- 6. Tick 'VIP Easyclaim Authorised' checkbox.
- 7. Click 'Easyclaim (3)'.
- 8. Click 'Send Claim'.
- 9. Click 'OK'.

To set up a work type for IMC:

- 1. Goto *Setup*>*Providers*>*This Clinic*.
- 2. Select the 'Provider' (e.g., Hollie-Raye, Felica).
- 3. Click 'Modify'.
- 4. Click 'New'.
- 5. Select the 'Health Fund Name' (e.g., MBP, Medibank Private).
- 6. Click 'Work type' radio button (e.g., Scheme/Contract (SC)).
- 7. Click 'OK'.
- 8. Click 'OK'.

Note: Work types need to be set up for all internal providers at your practice.

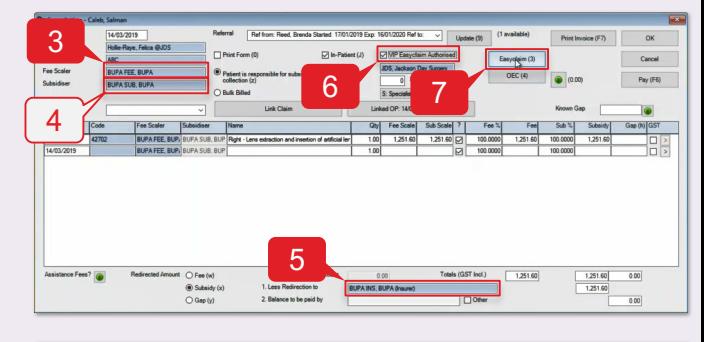

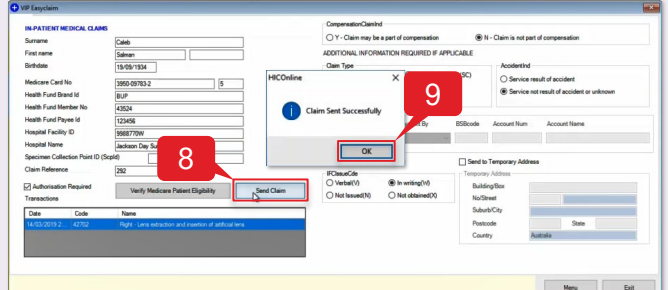

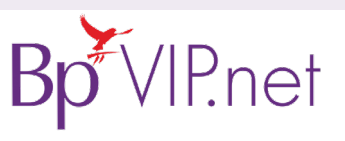

Online IMC Online IMC - No Gap

Set up Work Types

Set up Work Types

#### **Copyright Statement**

This document is classified as commercial-in-confidence. Unauthorised distribution of this information may constitute a breach of our Code of Conduct, and may infringe our intellectual property rights. This information is collected and managed in accordance with our Privacy Policy, available on our [website.](https://bpsoftware.net/privacy-policy/) © Copyright 2019

Contact our Software Support Team on 1300 40 1111 (AU), or 0800 40 1111 (NZ) www.bpsoftware.net

# In-patient Medical Claiming (IMC)

#### Process an online IMC

- 1. Select the patient you want to bill.
- 2. Click 'Consultation' icon from the task bar or press 'F5'.

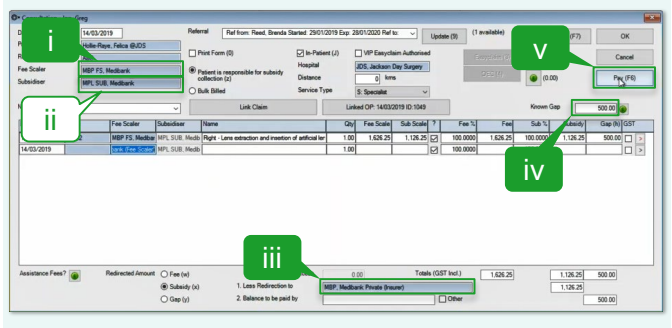

- 3b. To process an IMC with a known gap patient pays \$500.
	- i. Enter the 'Fee Scaler' for the Health Fund (e.g., Medibank).
	- ii. Press 'TAB' to update the *Subsidiser* field.
	- iii. Enter the 'Less Redirection to' for the Health Fund (e.g., Medibank).
	- iv. Enter the 'Known Gap' amount (e.g., 500.00).
	- v. Click 'Pay (F6)'.

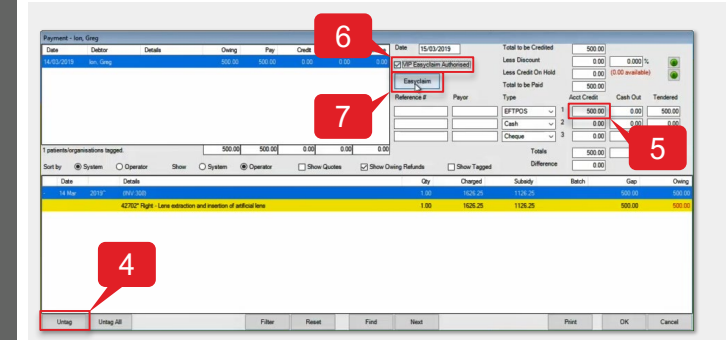

- 8. Click 'Send Claim (PCI)'.
- 9. Click 'OK'.

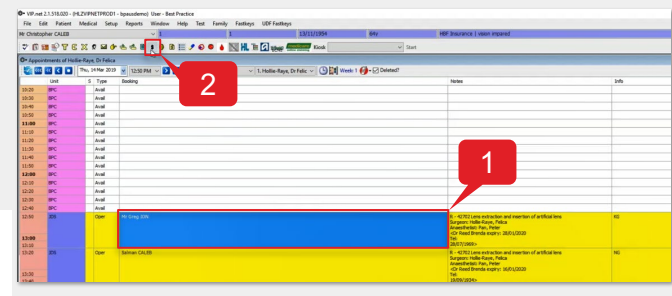

- 3a. To process an IMC with gap cover Medicare pays 75% and the Health Fund pays 25%:
	- i. Enter 'sched' as the *Subsidiser*.
	- ii. Enter the 'Less Redirection to' for the Health Fund (e.g., STS).
	- iii. Click 'Pay (F6)'.

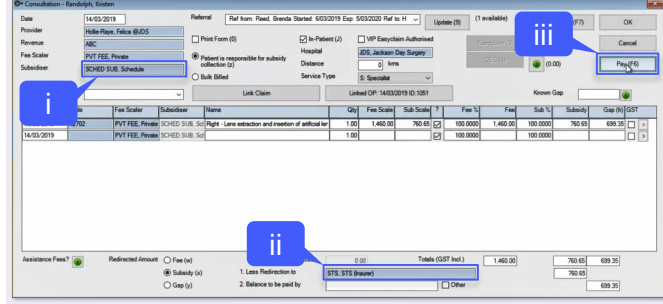

- 4. Click 'Tag' or press 'SPACEBAR'.
- 5. Enter the 'Acct Credit' amount for payment type (e.g., EFTPOS: 500.00).
- 6. Tick 'VIP Easyclaim Authorised' checkbox.
- 7. Click 'Easyclaim'.

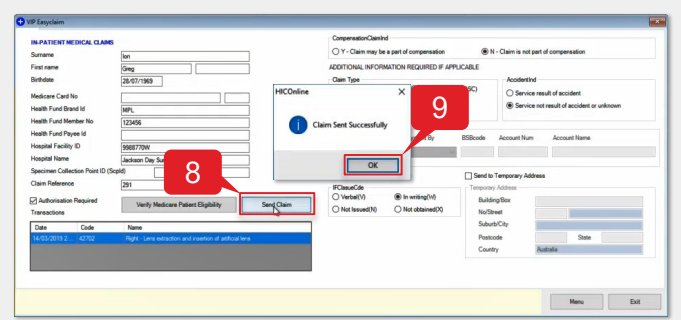

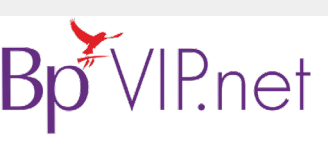

**Copyright Statement**

This document is classified as commercial-in-confidence. Unauthorised distribution of this information may constitute a breach of our Code of Conduct, and may infringe our intellectual property rights. This information is collected and managed in accordance with our Privacy Policy, available on our [website.](https://bpsoftware.net/privacy-policy/) © Copyright 2019 Contact our Software Support Team on 1300 40 1111 (AU), or 0800 40 1111 (NZ) www.bpsoftware.net